## 受験申込方法について

エントリーシートの入力(本登録)は、7 月 19 日(水)午前 9 時から 8 月 4 日(金)午後 5 時まで となります。余裕をもってお申込みください。

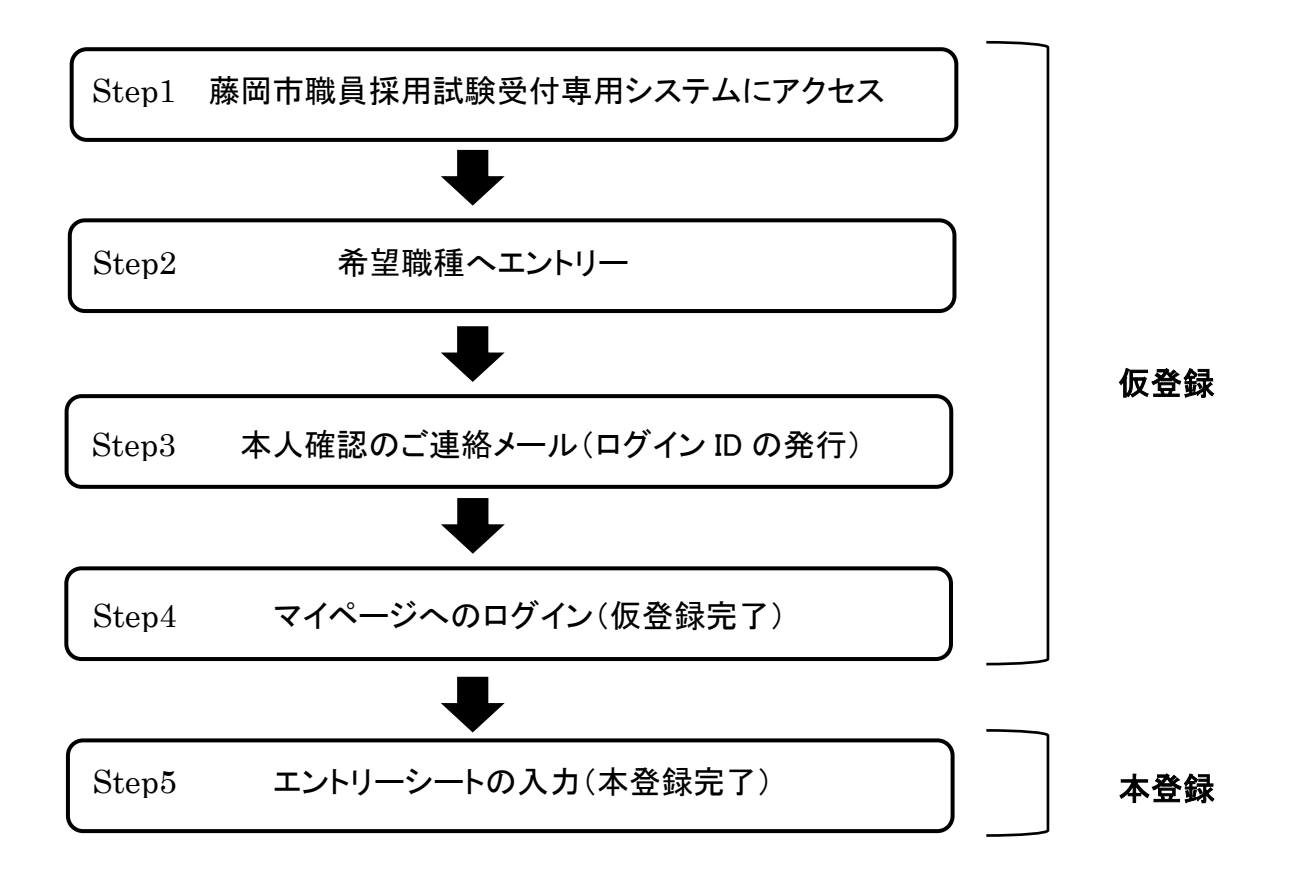

Step1 藤岡市職員採用試験受付専用システムにアクセス

藤岡市ホームページから「令和 5 年度職員採用試験」のページから、受付専用サイトにパソコン、 スマートフォンからアクセスし申し込んでください。

使用される機器や通信回線上の障害等によるトラブルについては、一切責任を負いません。

【受付専用サイトに関する注意事項】

・推奨環境は「Google Chrome 最新版」で、「JavaScript」の使用設定が必要です。

・PDF ファイルを閲覧できる「Adobe Acrobat Reader(Ver.5.0 以上)」が必要です。

・スマートフォン以外の携帯電話には対応していません。

Step2 希望職種へエントリー

- 1 試験一覧の「試験区分」から希望する職種をクリックします。
- 2 試験詳細に表示された試験区分に間違いがなければ「エントリー」をクリックします。
- 3 個人情報の取扱いについて問題がなければ、「同意する」をクリックします。
- 4 氏名、メールアドレス、電話番号、パスワード(※)を入力の上、「登録」をクリックします。 ※今後、受付専用サイトにログインするためのパスワードです。

Step3 本人確認のご連絡メール(ログイン ID の発行)

Step4 マイページへのログイン(仮登録完了)

登録したメールアドレス宛に本登録用のメールが送信されますので、届いたメールの URL をク リックし、ログインしてください。(ID はメール本文に記載しています。)

※今後試験に関する連絡事項等については、受付専用サイトを利用してお伝えいたしますので、 「ログイン ID」と「パスワード」は必ず控えておいてください。

【メール受信に関する注意事項】

・「bsmrt.biz」のドメインからの送信メールが受信できるよう設定をお願いします。

・登録したメールアドレスにメールが届かない場合は「迷惑メールフォルダ」などに振り分けられ ている可能性がありますので、ご確認ください。

Step5 エントリーシートの入力(本登録完了)

1 ログイン後、マイページ上部の「エントリー」をクリックし、登録画面を開いてください。

2 表示された登録画面に必要事項を入力し、内容に誤りがないか確認の上、「エントリー」をクリ ックしてください。

※登録の途中で一時保存することはできません。登録作業を中断した場合は最初から入力を し直す必要がありますのでご注意ください。

※申込内容に修正がある場合は受付専用サイトから受付期間内に行ってください。

3 本登録完了通知のメールが届きましたら、申込みは完了です。

【顔写真データに関する注意事項】

顔写真データは受験票に印刷し、本人確認に使用しますので、以下の点に注意してください。

・申込 3 か月以内に撮影したもの

・正面、脱帽、無背景、上半身、カラー、縦表示

・画像ファイルの形式は、画像(JPEG/JPG)のみとし、容量は 3MB まで

・ファイルサイズは、横 75 ピクセル×縦 100 ピクセル~横 360 ピクセル×縦 480 ピクセル